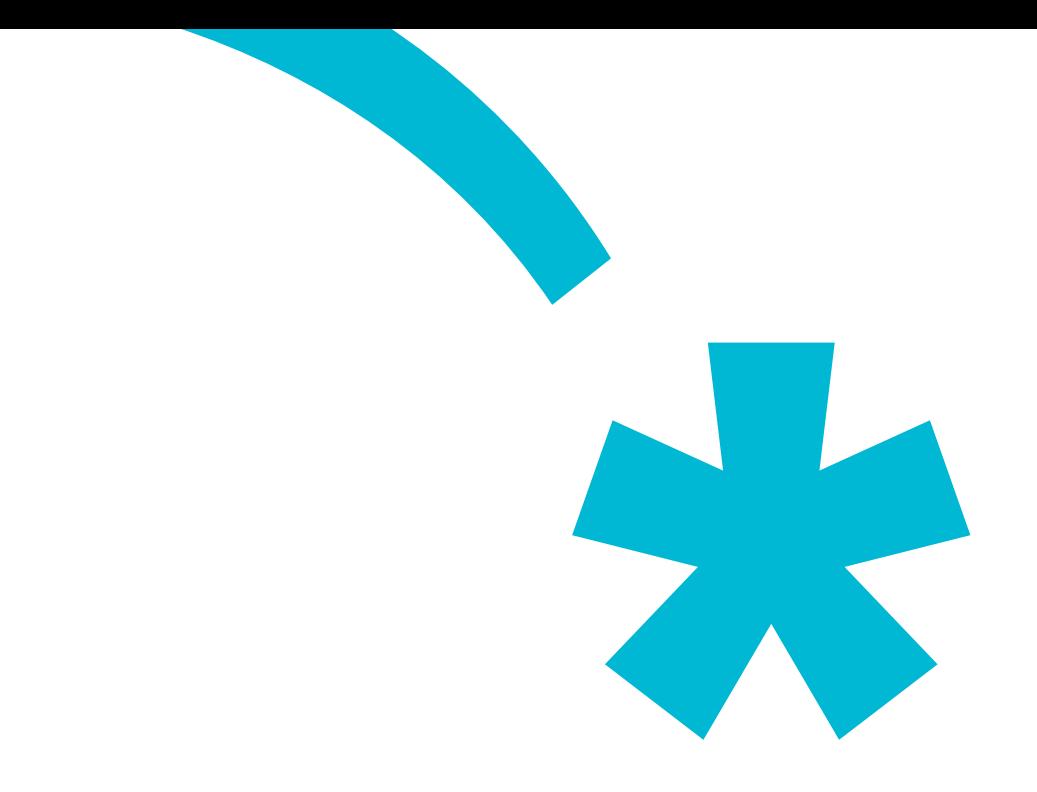

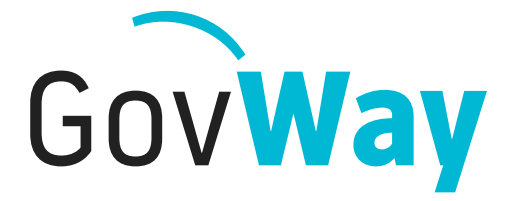

Dall'esperienza della Porta di Dominio italiana, l'API Gateway conforme alle normative della Pubblica Amministrazione

# Govlet **PagoPA**

# **Indice**

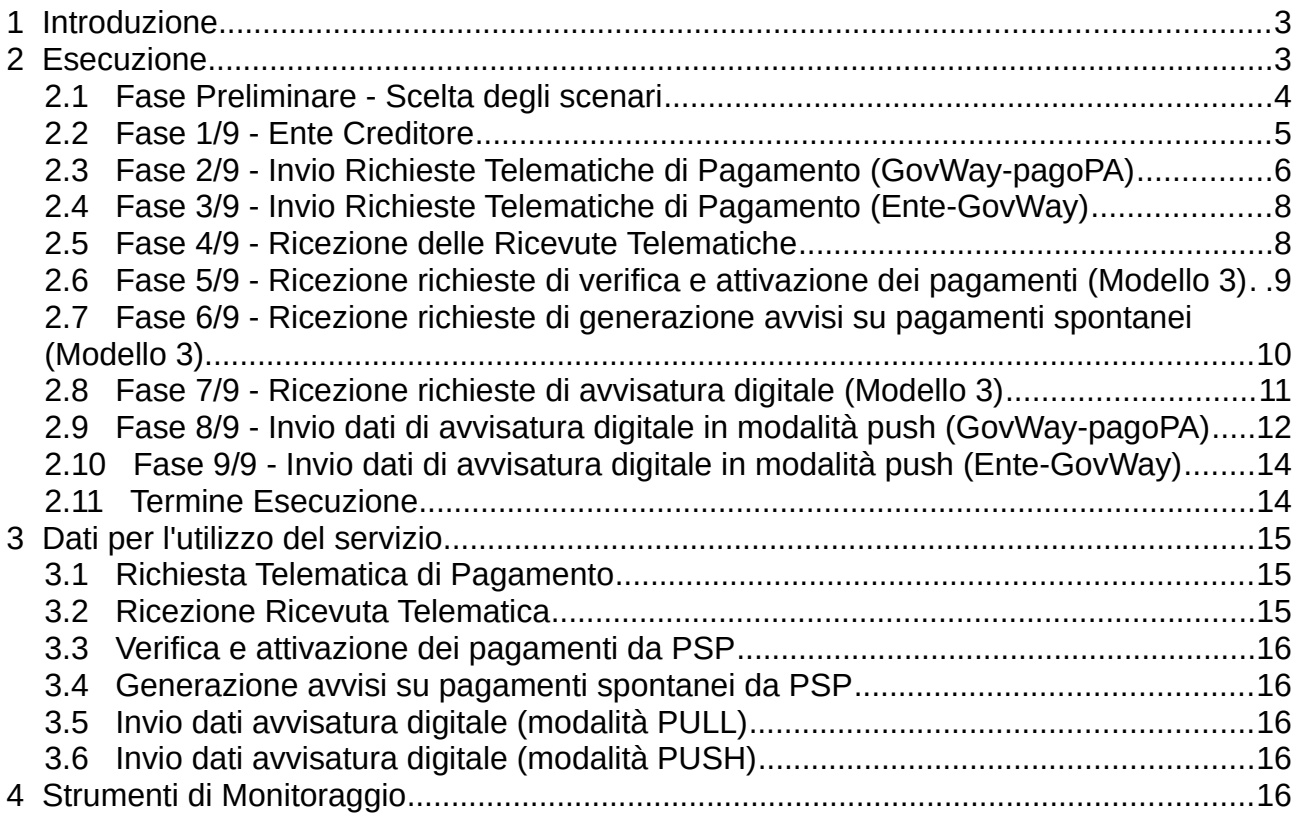

# **1 Introduzione**

Il Govlet "pagoPA" è un wizard di configurazione per creare, nella maniera più rapida, le entità del registro di Govway per rendere operativi i flussi di pagamento con la piattaforma pagoPA.

Le configurazioni prodotte da questo Govlet sono le seguenti:

- Due fruizioni (servizi outbound):
	- *NodoInviaAvvisoDigitale* utilizzata dall'ente per trasmettere gli avvisi digitali di pagamento a pagoPA (modalità PUSH) nei casi di pagamento ad iniziativa PSP (tipo 3).
	- *PagamentiTelematiciRPT* utilizzata dall'ente per inviare le richieste di pagamento a pagoPA.

Il soggetto erogatore è *NodoDeiPagamentiDellaPATest*, per l'ambiente di test, *NodoDeiPagamentiDellaPA*, per l'ambiente di produzione.

- Quattro erogazioni (servizi inbound):
	- *ChiediElencoAvvisiDigitali* utilizzata da pagoPA per ricevere gli avvisi digitali di pagamento (modalità PULL) nei pagamenti ad iniziativa PSP (tipo 3).
	- *GenerazioneAvvisi* utilizzata da pagoPA per richiedere l'avviso di pagamento nei casi di pagamenti spontanei ad iniziativa PSP (tipo 3).
	- *PagamentiTelematiciCCP* utilizzata da pagoPA per verificare ed attivare i pagamenti ad iniziativa PSP (tipo 3).
	- *PagamentiTelematiciRT* utilizzata da pagoPA per inviare le ricevute telematiche dei pagamenti.

Indipendentemente dagli scenari che si vogliono supportare, tutte le entità sopra elencate saranno prodotte, lasciando nello stato "disabilitato" quelle non necessarie.

Le configurazioni prodotte prevedono l'attivazione della correlazione applicativa, utilizzata per arricchire i dati di tracciamento, con i riferimenti specifici del dominio pagoPA, associati ai flussi in transito. In tal modo sarà possibile effettuare ricerca e monitoraggio dei flussi gestiti da GovWay sulla base di tali informazioni. Gli identificativi estratti per il tracciamento saranno descritti più avanti.

# **2 Esecuzione**

Per la configurazione dell'ambiente pagoPA, Govway mette a disposizione due distinti Govlet, a seconda che si desideri attivare i servizi diretti all'ambiente di test o di produzione. In base alla specifica esigenza selezionare un file tra i seguenti:

- GovWay pagoPA produzione.zip
- GovWay pagoPA test.zip

Per eseguire il Govlet, operando con il profilo "API Gateway", posizionarsi sulla sezione del menu "Configurazione > Importa" [\(Figura 1](#page-3-0)).

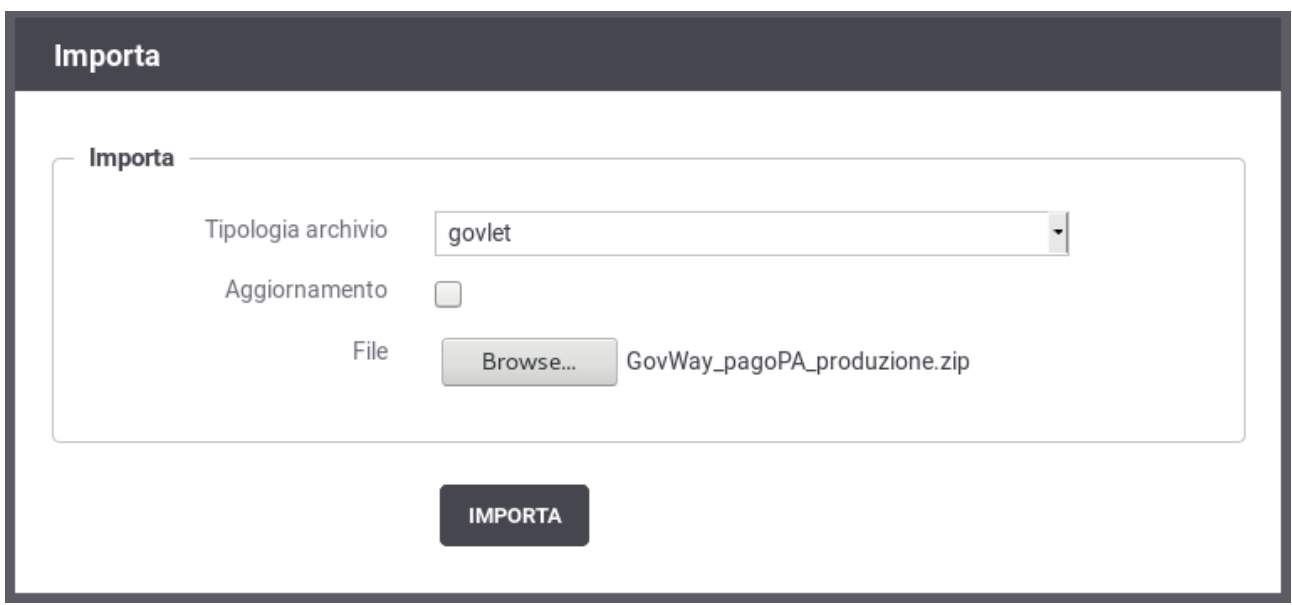

<span id="page-3-0"></span>*Figura 1: Esecuzione del Govlet pagoPA per l'ambiente di produzione*

Procedere nel seguente modo:

- La Tipologia archivio impostata a "govlet"
- Abilitare il flag "Aggiornamento" solo nel caso in cui esistano già (anche solo parzialmente) le entità di configurazione per pagoPA e si voglia aggiornare le informazioni preesistenti.
- Selezionare dal proprio filesystem il file corrispondente al Govlet da eseguire.

Avviare l'esecuzione con il pulsante "Importa".

#### *2.1 Fase Preliminare - Scelta degli scenari*

All'avvio del Govlet viene chiesto all'utente di selezionare gli scenari che si vogliono supportare nell'ambito dei servizi pagoPA ([Figura 2](#page-4-0)).

Le scelte possibili sono:

- Iniziativa Ente (Modello 1) selezionare questa opzione se si vogliono supportare i pagamenti ad iniziativa ente (tipicamente avviati direttamente dal portale dei pagamenti dell'ente).
- Iniziativa PSP (Modello 3) selezionare questa opzione se si vogliono supportare i pagamenti eseguiti tramite il canale del PSP. Selezionando questa opzione si attivano tre ulteriori opzioni:
	- Pagamenti Spontanei selezionare questa opzione se si vogliono supportare i pagamenti spontanei sul modello 3. In tal modo verrà predisposta un'erogazione per consentire di richiedere la generazione di un avviso di pagamento.
	- Avvisatura Digitale Pull selezionare questa opzione per adottare il meccanismo dell'avvisatura digitale abilitandone la richiesta da parte del nodo dei pagamenti (modalità pull).
	- Avvisatura Digitale Push selezionare questa opzione per adottare il

meccanismo dell'avvisatura digitale predisponendo il servizio per il relativo invio al nodo dei pagamenti (modalità push).

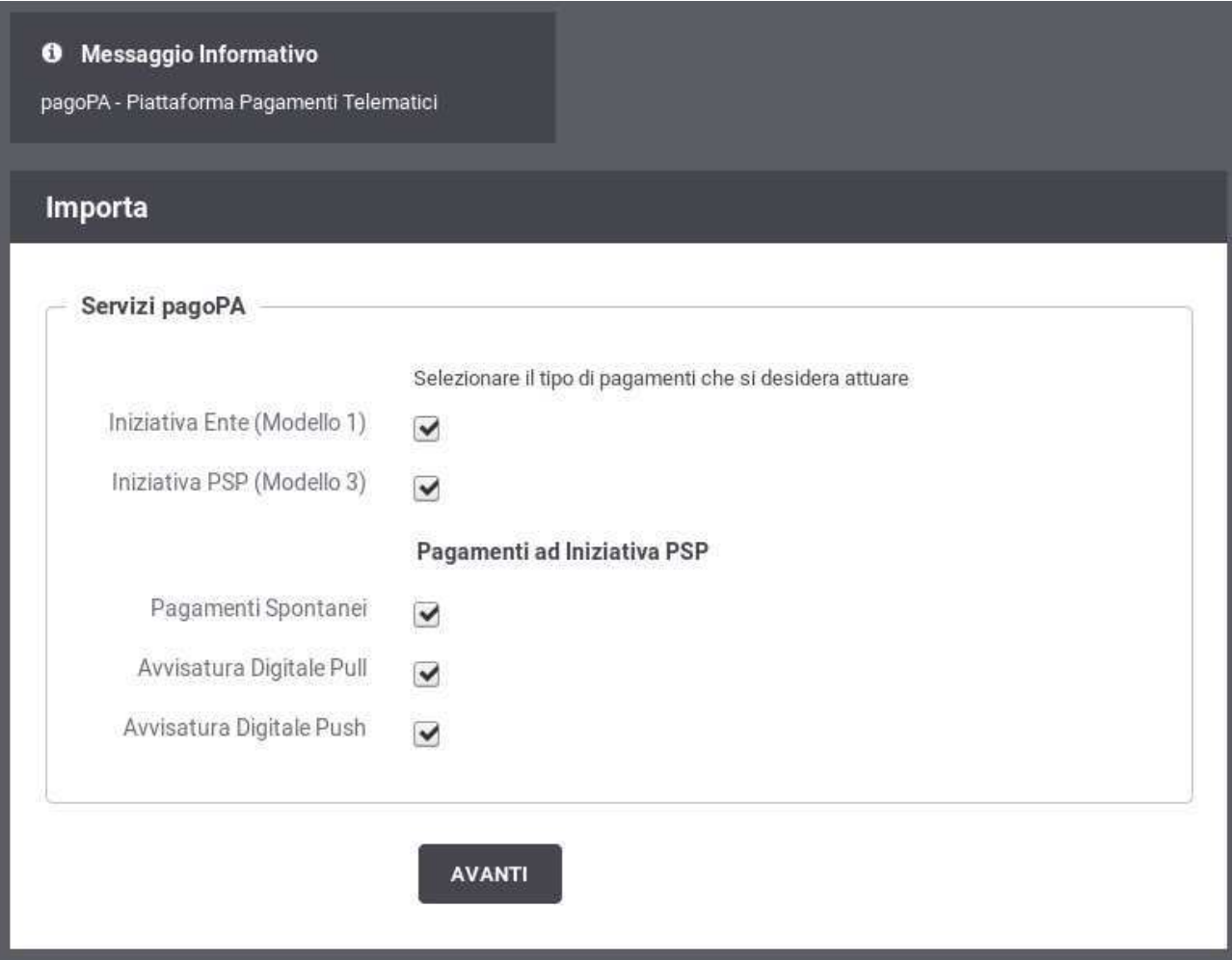

<span id="page-4-0"></span>*Figura 2: Scelta degli scenari pagoPA da supportare*

I passi descritti nelle sezioni successive mostrano tutte le schermate che possono presentarsi, quindi nel caso siano state scelte tutte le opzioni disponibili.

#### *2.2 Fase 1/9 - Ente Creditore*

Al passo 1/9 [\(Figura 3](#page-5-0)) si seleziona il soggetto, tra quelli interni al dominio di GovWay, che rappresenta l'ente creditore.

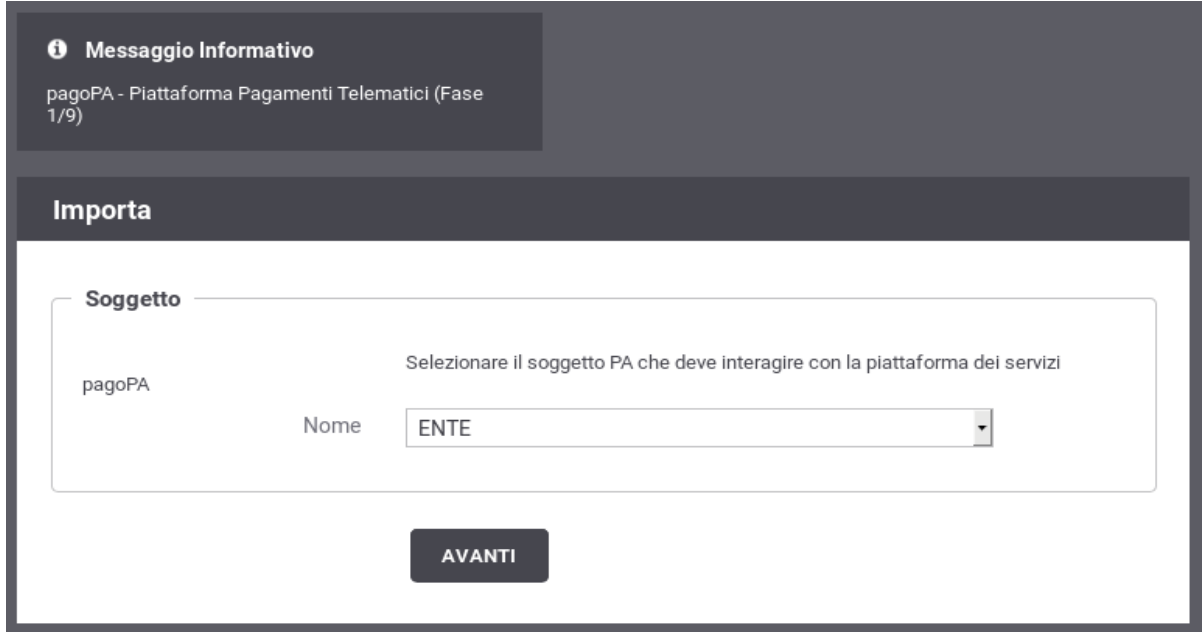

<span id="page-5-0"></span>*Figura 3: Fase 1/4 - Selezione del soggetto corrispondente all'ente creditore*

#### *2.3 Fase 2/9 - Invio Richieste Telematiche di Pagamento (GovWaypagoPA)*

Al passo 2/9 [\(Figura 4](#page-6-0)), si inseriscono i dati per l'invio delle richieste telematiche di pagamento a pagoPA.

Procedere nel seguente modo:

- Il form ha il campo Endpoint già compilato con l'indirizzo del servizio di ricezione erogato dal nodo dei pagamenti. La URL contenuta è relativa all'ambiente di test o produzione, a seconda del govlet utilizzato. Verificare il valore presente e procedere.
- Il flag per l'autenticazione Https è attivo poiché il servizio erogato dal nodo dei pagamenti richiede tale modalità.
- Prima di procedere è necessario inserire nella sezione "Autenticazione Https" i seguenti dati:
	- I riferimenti al certificato pagoPA nel relativo TrustStore. Il certificato può essere reperito sul sito di pagoPA.
	- I riferimenti al proprio KeyStore dove è presente il certificato con cui l'ente si è accreditato su pagoPA.

#### <sup>O</sup> Messaggio Informativo

pagoPA - Piattaforma Pagamenti Telematici (Fase 2/9)

#### Importa

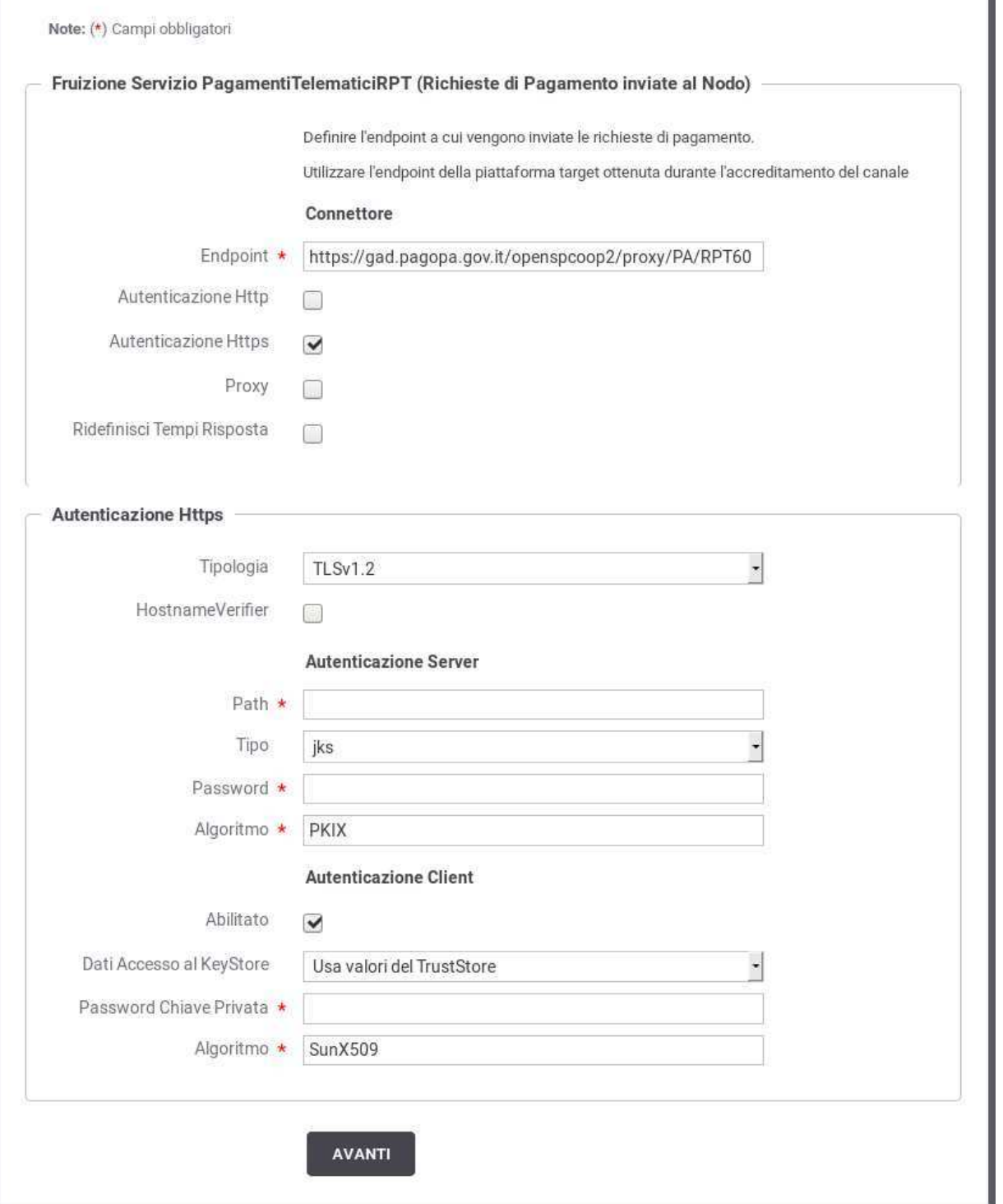

<span id="page-6-0"></span>*Figura 4: Fase 2/9: Dati per l'invio delle Richieste Telematiche di Pagamento (GovWay verso pagoPA)*

#### *2.4 Fase 3/9 - Invio Richieste Telematiche di Pagamento (Ente-GovWay)*

Al passo 3/9 [\(Figura 5](#page-7-0)), si devono inserire le informazioni per consentire all'applicativo interno di effettuare la richiesta a GovWay per l'invio della Richiesta Telematica di Pagamento.

Procedere nel seguente modo:

• Selezionare la modalità di autenticazione richiesta per l'accesso dell'applicativo ed inserire le relative credenziali in base alla modalità selezionata.

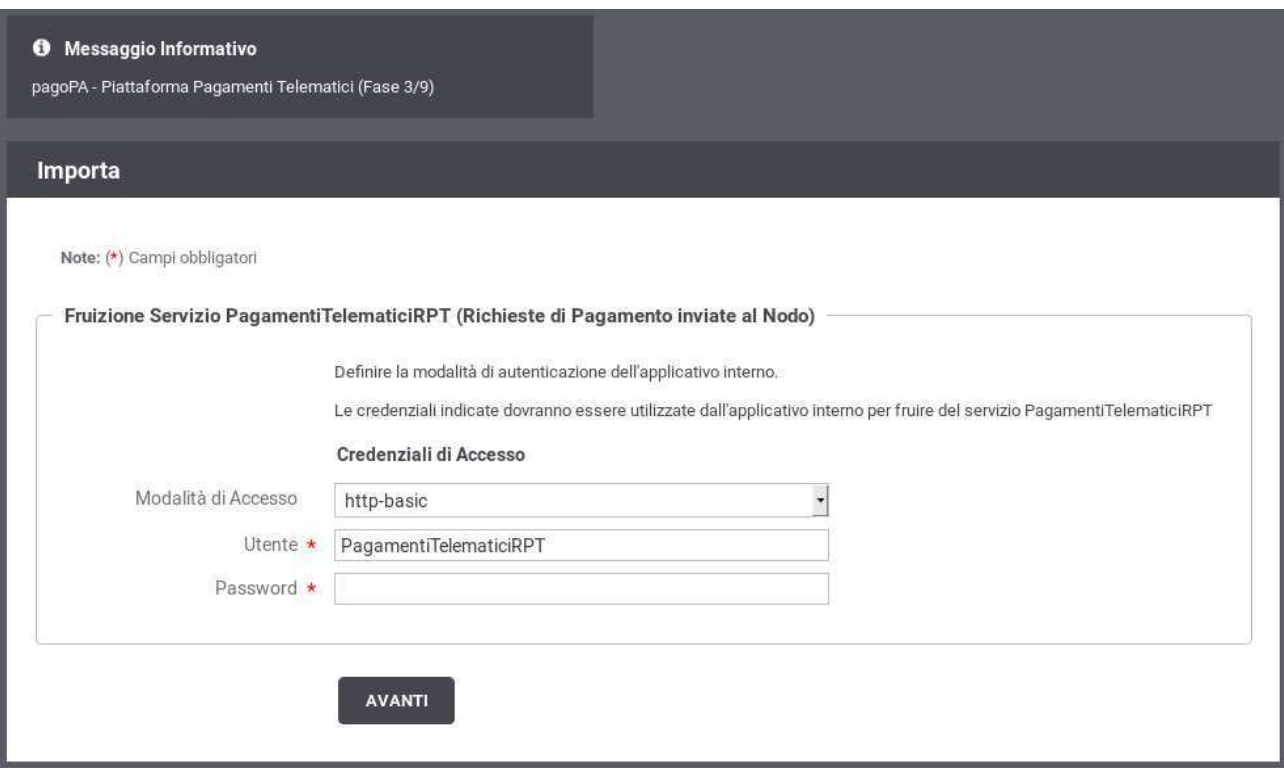

<span id="page-7-0"></span>*Figura 5: Fase 3/9: Dati per l'invio delle Richieste Telematiche di Pagamento (Ente verso GovWay)*

#### *2.5 Fase 4/9 - Ricezione delle Ricevute Telematiche*

Al passo 4/9 [\(Figura 6](#page-8-0)), si forniscono le informazioni per la ricezione delle Ricevute Telematiche dei pagamenti.

- *Endpoint*, rappresenta l'indirizzo per raggiungere l'applicativo, interno al dominio di Govway, cui saranno consegnate le ricevute telematiche.
- Le sezioni attivate con i flag successivi rappresentano i dettagli per configurare l'accesso a tale applicativo: autenticazione, proxy, rate limiting. Per i dettagli sul significato e modalità di utilizzo si rimanda al manuale utente di GovWay.

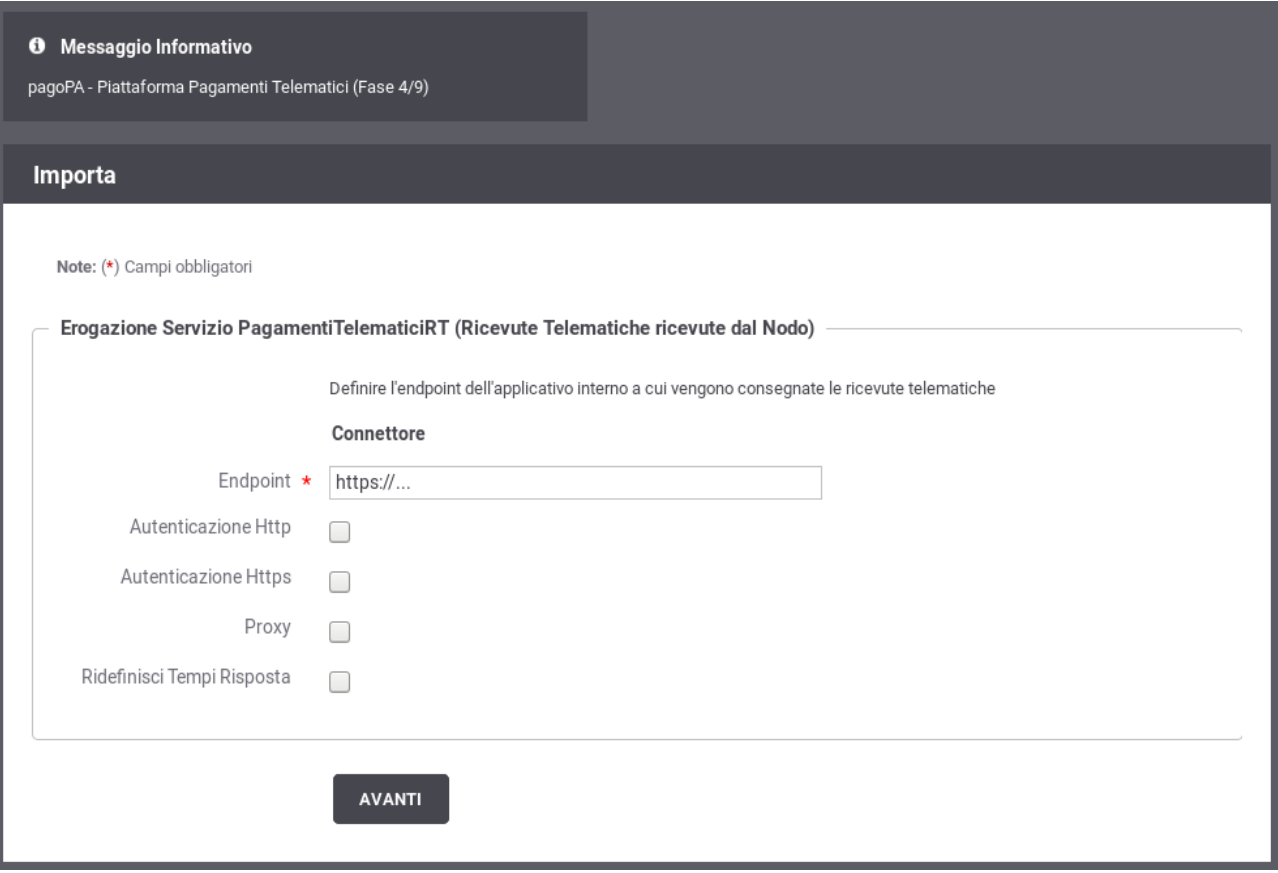

<span id="page-8-0"></span>*Figura 6: Fase 4/9: Dati per la ricezione delle Ricevute Telematiche*

#### *2.6 Fase 5/9 - Ricezione richieste di verifica e attivazione dei pagamenti (Modello 3)*

Al passo 5/9 [\(Figura 7](#page-9-0)), si forniscono le informazioni per la ricezione delle richieste di verifica e attivazione dei pagamenti. Tali richieste vengono effettuate solo negli scenari di pagamenti ad iniziativa PSP (Modello 3). Quindi questa maschera sarà presente solo se nella fase preliminare si è selezionata l'opzione "Iniziativa PSP (Modello 3)".

- *Endpoint*, rappresenta l'indirizzo per raggiungere l'applicativo, interno al dominio di Govway, cui saranno consegnate le ricevute di verifica e attivazione dei pagamenti.
- Le sezioni attivate con i flag successivi rappresentano i dettagli per configurare l'accesso a tale applicativo: autenticazione, proxy, rate limiting. Per i dettagli sul significato e modalità di utilizzo si rimanda al manuale utente di GovWay.

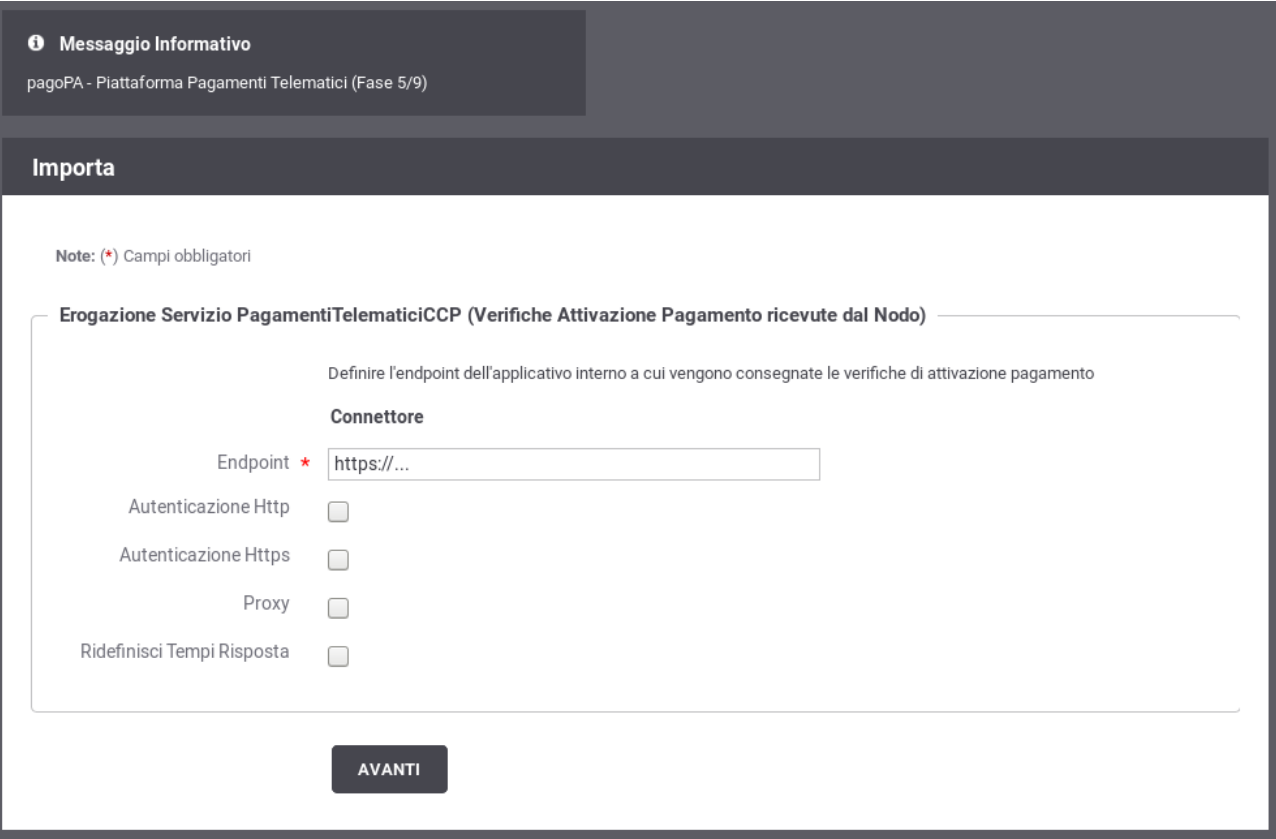

<span id="page-9-0"></span>*Figura 7: Fase 5/9 - Dati per la ricezione delle richieste di verifica e attivazione dei pagamenti (Modello 3)*

#### *2.7 Fase 6/9 - Ricezione richieste di generazione avvisi su pagamenti spontanei (Modello 3)*

Al passo 6/9 [\(Figura 8](#page-10-0)), si forniscono le informazioni per la ricezione di generazione degli avvisi relativi a pagamenti spontanei effettuati su iniziativa del PSP. Tali richieste vengono effettuate solo negli scenari di pagamenti ad iniziativa PSP (Modello 3). Quindi questa maschera sarà presente solo se nella fase preliminare si è selezionata l'opzione "Iniziativa PSP (Modello 3)" e contemporaneamente l'opzione "Pagamenti Spontanei".

- *Endpoint*, rappresenta l'indirizzo per raggiungere l'applicativo, interno al dominio di Govway, cui saranno consegnate le richieste di generazione degli avvisi.
- Le sezioni attivate con i flag successivi rappresentano i dettagli per configurare l'accesso a tale applicativo: autenticazione, proxy, rate limiting. Per i dettagli sul significato e modalità di utilizzo si rimanda al manuale utente di GovWay.

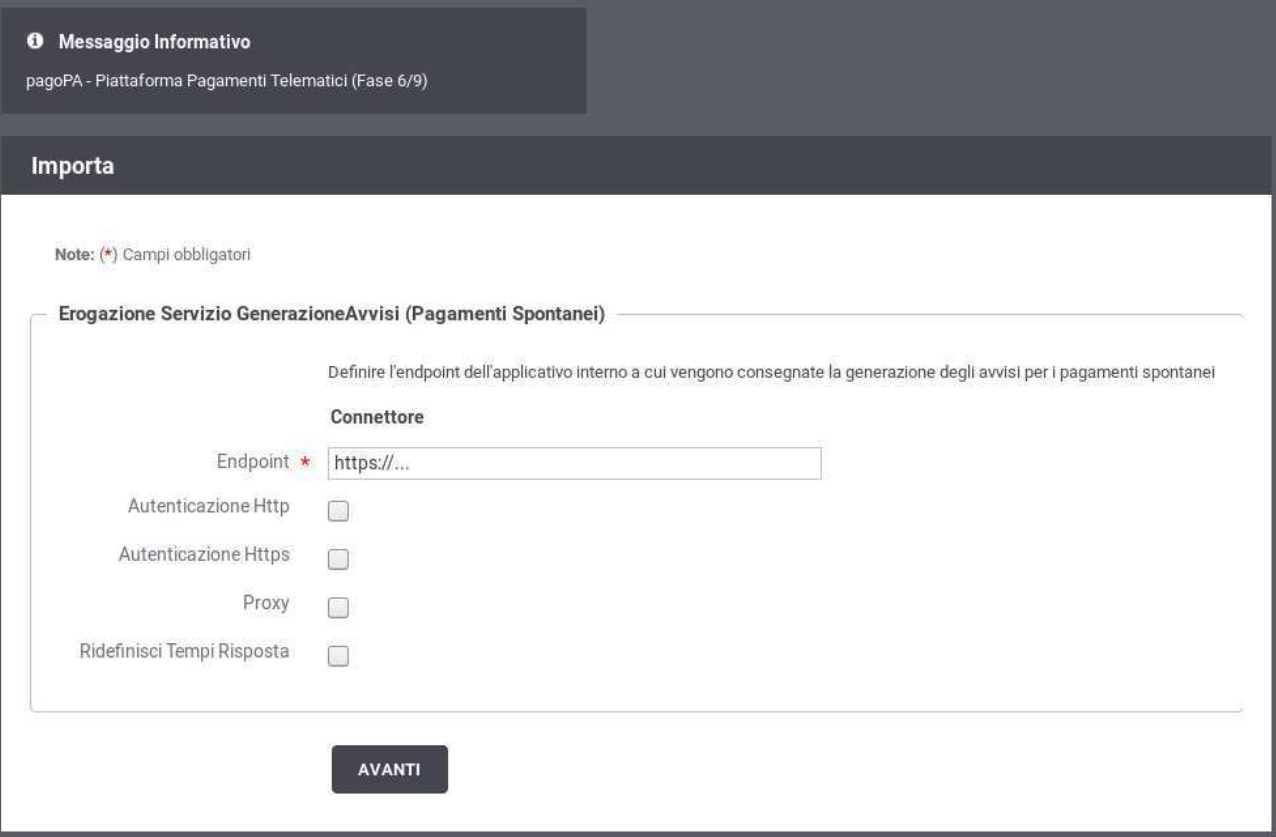

<span id="page-10-0"></span>*Figura 8: Fase 6/9 - Dati per la richieste di generazione avvisi sui pagamenti spontanei (Modello 3)*

## *2.8 Fase 7/9 - Ricezione richieste di avvisatura digitale (Modello 3)*

Al passo 7/9 [\(Figura 9](#page-11-0)), si forniscono le informazioni per l'invio dei dati di avvisatura digitale su richiesta del nodo dei pagamenti (modalità pull). Tali richieste vengono effettuate solo negli scenari di pagamenti ad iniziativa PSP (Modello 3). Quindi questa maschera sarà presente solo se nella fase preliminare si è selezionata l'opzione "Iniziativa PSP (Modello 3)" e contemporaneamente l'opzione "Avvisatura Digitale Pull".

- *Endpoint*, rappresenta l'indirizzo per raggiungere l'applicativo, interno al dominio di Govway, cui saranno consegnate le richieste dei dati di avvisatura digitale.
- Le sezioni attivate con i flag successivi rappresentano i dettagli per configurare l'accesso a tale applicativo: autenticazione, proxy, rate limiting. Per i dettagli sul significato e modalità di utilizzo si rimanda al manuale utente di GovWay.

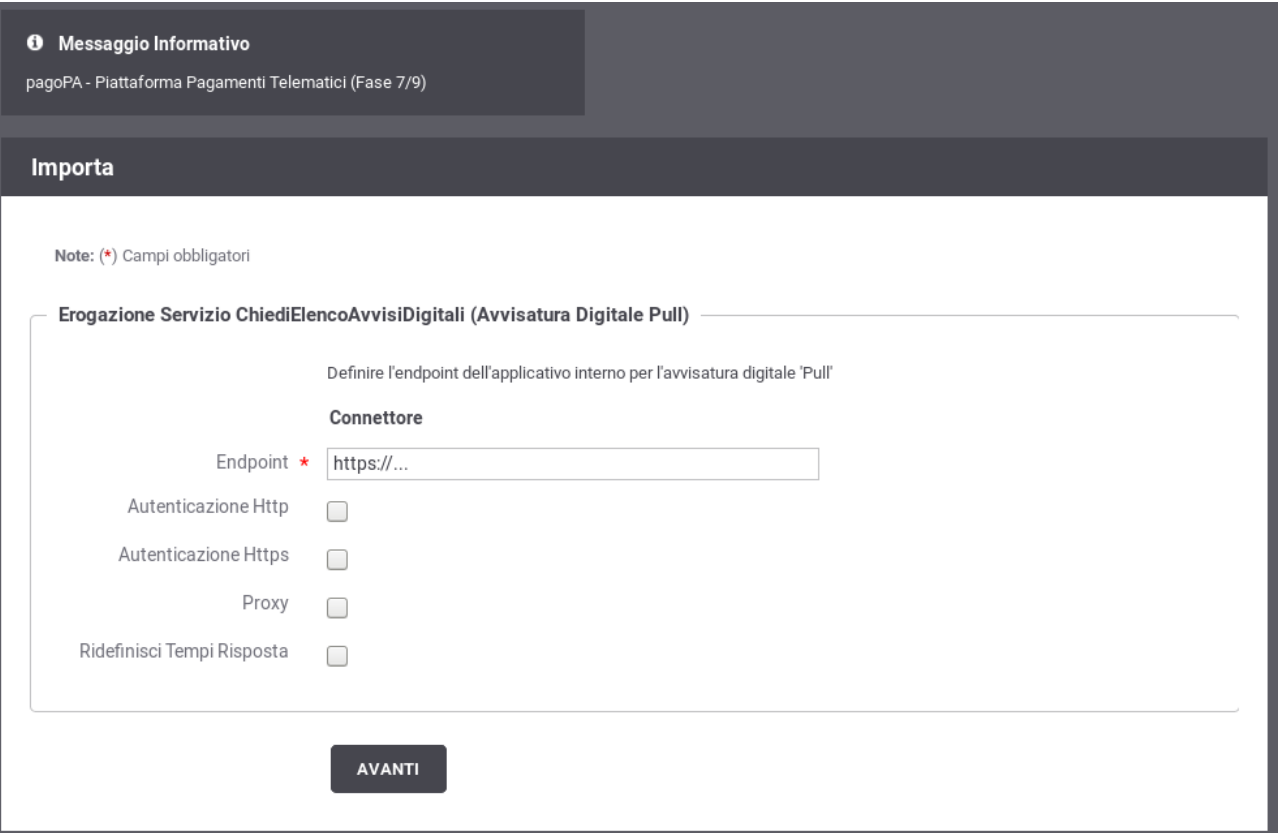

<span id="page-11-0"></span>*Figura 9: Fase 7/9 - Ricezione richieste per l'invio dei dati di avvisatura digitale (Modello 3)*

#### *2.9 Fase 8/9 - Invio dati di avvisatura digitale in modalità push (GovWay-pagoPA)*

Al passo 8/9 [\(Figura 10\)](#page-12-0), si inseriscono i dati per l'invio dei dati di avvisatura digitale in modalità push. Questa comunicazione è utilizzata solo negli scenari di pagamento ad iniziativa PSP e pertanto tale maschera sarà visualizzata solo nel caso in cui, nella fase preliminare, sia stata selezionata l'opzione "Iniziativa PSP (Modello 3)" contemporaneamente all'opzione "Avvisatura Digitale Push".

Procedere nel seguente modo:

- Il form ha il campo Endpoint già compilato con l'indirizzo del servizio di ricezione erogato dal nodo dei pagamenti. La URL contenuta è relativa all'ambiente di test o produzione, a seconda del govlet utilizzato. Verificare il valore presente e procedere.
- Il flag per l'autenticazione Https è attivo poiché il servizio erogato dal nodo dei pagamenti richiede tale modalità.
- Prima di procedere è necessario inserire nella sezione "Autenticazione Https" i seguenti dati:
	- I riferimenti al certificato pagoPA nel relativo TrustStore. Il certificato può essere reperito sul sito di pagoPA.
	- I riferimenti al proprio KeyStore dove è presente il certificato con cui l'ente si è

#### accreditato su pagoPA.

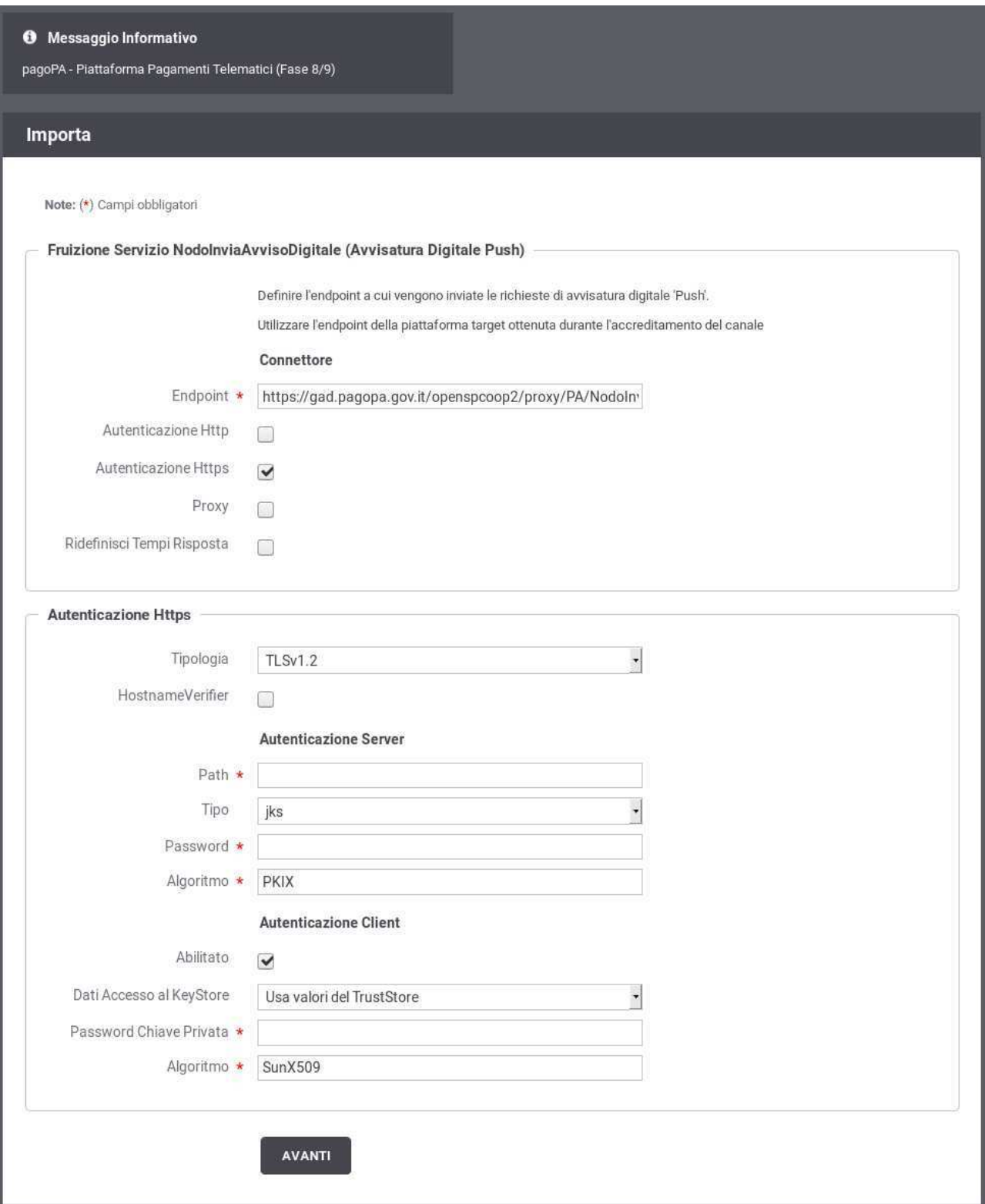

<span id="page-12-0"></span>*Figura 10: Fase 8/9 - Invio dati di avvisatura digitale in modalità push (Govway-pagoPA)*

#### *2.10 Fase 9/9 - Invio dati di avvisatura digitale in modalità push (Ente-GovWay)*

Al passo 9/9 [\(Figura 11](#page-13-0)), si devono inserire le informazioni per consentire all'applicativo interno di effettuare la richiesta a GovWay per l'invio dei dati di avvisatura digitale a pagoPA.

Questa comunicazione è utilizzata solo negli scenari di pagamento ad iniziativa PSP e pertanto tale maschera sarà visualizzata solo nel caso in cui, nella fase preliminare, sia stata selezionata l'opzione "Iniziativa PSP (Modello 3)" contemporaneamente all'opzione "Avvisatura Digitale Push".

Procedere nel seguente modo:

• Selezionare la modalità di autenticazione richiesta per l'accesso dell'applicativo ed inserire le relative credenziali in base alla modalità selezionata.

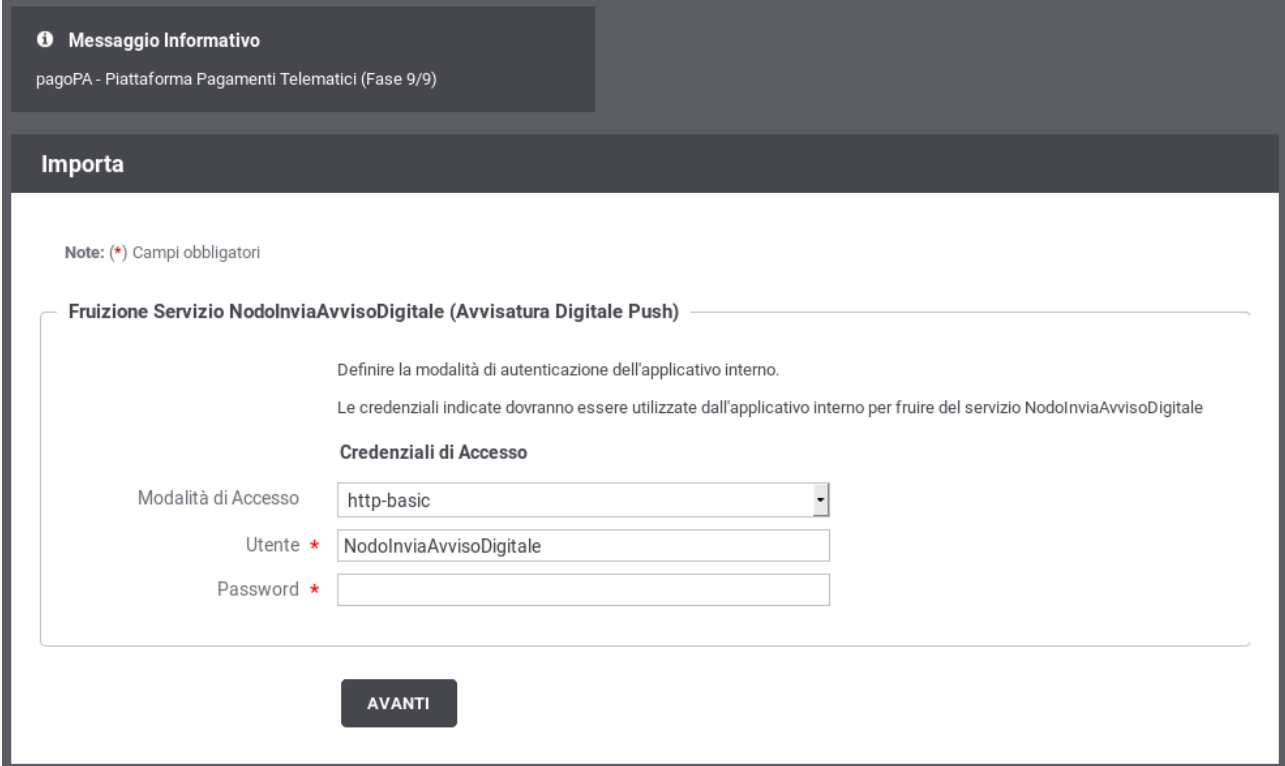

<span id="page-13-0"></span>*Figura 11: Fase 9/9 - Invio dati di avvisatura digitale in modalità push (Ente-Govway)*

#### *2.11 Termine Esecuzione*

L'ultimo passo del Govlet riepiloga le entità di configurazione che sono state elaborate dal processo automatico di configurazione ([Figura 12\)](#page-14-0).

| Riepilogo Configurazioni Effettuate                                                                                                    |  |  |
|----------------------------------------------------------------------------------------------------|--|--|
|                                                                                                    |  |  |
| Soggetti (1)<br>- [qw/NodoDeiPagamentiDellaPA] importato correttamente                                                                                                    |  |  |
| Applicativi Fruitori/Erogatori (6)<br>- [gw/ENTE_NodolnviaAvvisoDigitale] non importato: già presente (aggiornamento non abilitato)<br>- [gw/ENTE_PagamentiTelematiciRPT] non importato: già presente (aggiornamento non abilitato)<br>- [gw/ENTE_gw_ENTE/gw_ChiediElencoAvvisiDigitali/1] non importato: già presente (aggiornamento non abilitato)<br>- [qw/ENTE_qw_ENTE/qw_GenerazioneAvvisi/1] non importato: già presente (aggiornamento non abilitato)<br>- [gw/ENTE_gw_ENTE/gw_PagamentiTelematiciCCP/1] non importato: già presente (aggiornamento non abilitato)<br>- [gw/ENTE_gw_ENTE/gw_PagamentiTelematiciRT/1] non importato: già presente (aggiornamento non abilitato) |  |  |
| API(6)<br>- [qw/ENTE:ChiediElencoAvvisiDigitali:1] non importato: già presente (aggiornamento non abilitato)<br>- [qw/ENTE:GenerazioneAvvisi:1] non importato: già presente (aggiornamento non abilitato)<br>- [gw/ENTE:PagamentiTelematiciCCP:1] non importato: già presente (aggiornamento non abilitato)<br>- [qw/ENTE:PagamentiTelematiciRT:1] non importato: già presente (aggiornamento non abilitato)<br>- [qw/NodoDeiPagamentiDellaPA:NodoInviaAvvisoDigitale:1] importato correttamente<br>- [qw/NodoDeiPagamentiDellaPA:PagamentiTelematiciRPT:1] importato correttamente                                                                                                   |  |  |
| Servizi (6)<br>- [qw/ENTE:qw/ChiediElencoAvvisiDigitali:1] non importato: già presente (aggiornamento non abilitato)<br>- [qw/ENTE:qw/GenerazioneAvvisi:1] non importato: già presente (aggiornamento non abilitato)<br>- [gw/ENTE:gw/PagamentiTelematiciCCP:1] non importato: già presente (aggiornamento non abilitato)<br>(qw/ENTE:qw/PaqamentiTelematiciRT:1) non importato: già presente (aggiornamento non abilitato)<br>- [qw/NodoDeiPagamentiDellaPA:qw/NodoInviaAvvisoDigitale:1] importato correttamente<br>- [gw/NodoDeiPagamentiDellaPA:gw/PagamentiTelematiciRPT:1] importato correttamente                                                                              |  |  |
| Fruitori (2)<br>- [qw/ENTE] -> [qw/NodoDeiPagamentiDellaPA:qw/NodoInviaAvvisoDigitale:1] importato correttamente<br>- [qw/ENTE] -> [qw/NodoDeiPagamentiDellaPA:gw/PagamentiTelematiciRPT:1] importato correttamente                                                                                                    |  |  |
| Download                                                                                                    |  |  |

<span id="page-14-0"></span>*Figura 12: Completamento configurazione e riepilogo esito*

# **3 Dati per l'utilizzo del servizio**

Al termine dell'esecuzione del Govlet pagoPA saranno disponibili le configurazioni dei servizi. In questa sezione vediamo quali sono i riferimenti per l'utilizzo.

Per la visualizzazione degli indirizzi saranno utilizzati i seguenti placeholder:

- <host-govway> è l'hostname cui risponde l'istanza di Govway utilizzata.
- <enteCreditore> è il soggetto accreditato su pagoPA, come indicato durante l'esecuzione del Govlet.

#### *3.1 Richiesta Telematica di Pagamento*

Per l'invio della richiesta telematica di pagamento l'applicativo dell'ente utilizza la fruizione "PagamentiTelematiciRPT". L'endpoint è il seguente

• http://**<host-govway>**/govway/out/**<enteCreditore>**/NodoDeiPagamentiDellaPATest/PagamentiTelematiciRPT/ v1

Le credenziali per l'accesso alla fruizione sono quelle scelte durante l'esecuzione del Govlet.

#### *3.2 Ricezione Ricevuta Telematica*

La ricezione della Ricevuta Telematica avviene tramite il servizio erogato verso il Nodo dei Pagamenti, il quale utilizza il seguente endpoint:

• http://**<host-govway>**/govway/**<enteCreditore>**/PagamentiTelematiciRT/v1

Le ricevute saranno consegnate da Govway all'applicativo configurato durante l'esecuzione del Govlet.

#### *3.3 Verifica e attivazione dei pagamenti da PSP*

Le richieste di verifica e attivazione dei pagamenti, su iniziativa del PSP, saranno veicolate dal Nodo dei Pagamenti a Govway, attraverso il seguente endpoint:

• http://**<host-govway>**/govway/**<enteCreditore>**/PagamentiTelematiciCCP/v1

Le richieste di verifica e attivazione dei pagamenti saranno consegnate da Govway all'applicativo configurato durante l'esecuzione del Govlet.

#### *3.4 Generazione avvisi su pagamenti spontanei da PSP*

Le richieste di generazione degli avvisi, in caso di pagamenti spontanei, su iniziativa del PSP, saranno veicolate dal Nodo dei Pagamenti a Govway, attraverso il seguente endpoint:

• http://**<host-govway>**/govway/**<enteCreditore>**/GenerazioneAvvisi/v1

Le richieste di generazione degli avvisi di pagamento saranno consegnate da Govway all'applicativo configurato durante l'esecuzione del Govlet.

### *3.5 Invio dati avvisatura digitale (modalità PULL)*

I dati di avvisatura digitale saranno inviati al Nodo dei Pagamenti, in modalità PULL, dietro ricezione delle relative richieste che saranno effettuate al seguente endpoint:

• http://**<host-govway>**/govway/**<enteCreditore>**/ChiediElencoAvvisiDigitali/v1

Le richieste dei dati di avvisatura digitale saranno consegnate da Govway all'applicativo configurato durante l'esecuzione del Govlet.

### *3.6 Invio dati avvisatura digitale (modalità PUSH)*

I dati di avvisatura digitale saranno inviati al Nodo dei Pagamenti, in modalità PUSH, utilizzando il relativo servizio erogato dal Nodo dei Pagamenti. Le richieste saranno inviate a Govway al seguente endpoint:

• http://**<host-govway>**/govway/out/**<enteCreditore>**/NodoDeiPagamentiDellaPA/NodoInviaAvvisoDigitale/v1

Le credenziali per l'accesso alla fruizione sono quelle scelte durante l'esecuzione del Govlet.

## **4 Strumenti di Monitoraggio**

Al fine di rendere più efficaci le attività di monitoraggio dei flussi di comunicazione relativi ai servizi di pagamento, questo Govlet attiva la correlazione applicativa per l'estrazione di informazioni del dominio pagoPA dalle chiamate in transito.

Grazie alla correlazione applicativa è possibile effettuare ricerche sulla console govwayMonitor, utilizzando gli identificativi estratti, come filtro, e visualizzare tali dati nel dettaglio delle transazioni.

La seguente tabella indica, per ciascun servizio configurato, quali sono gli identificativi di correlazione estratti:

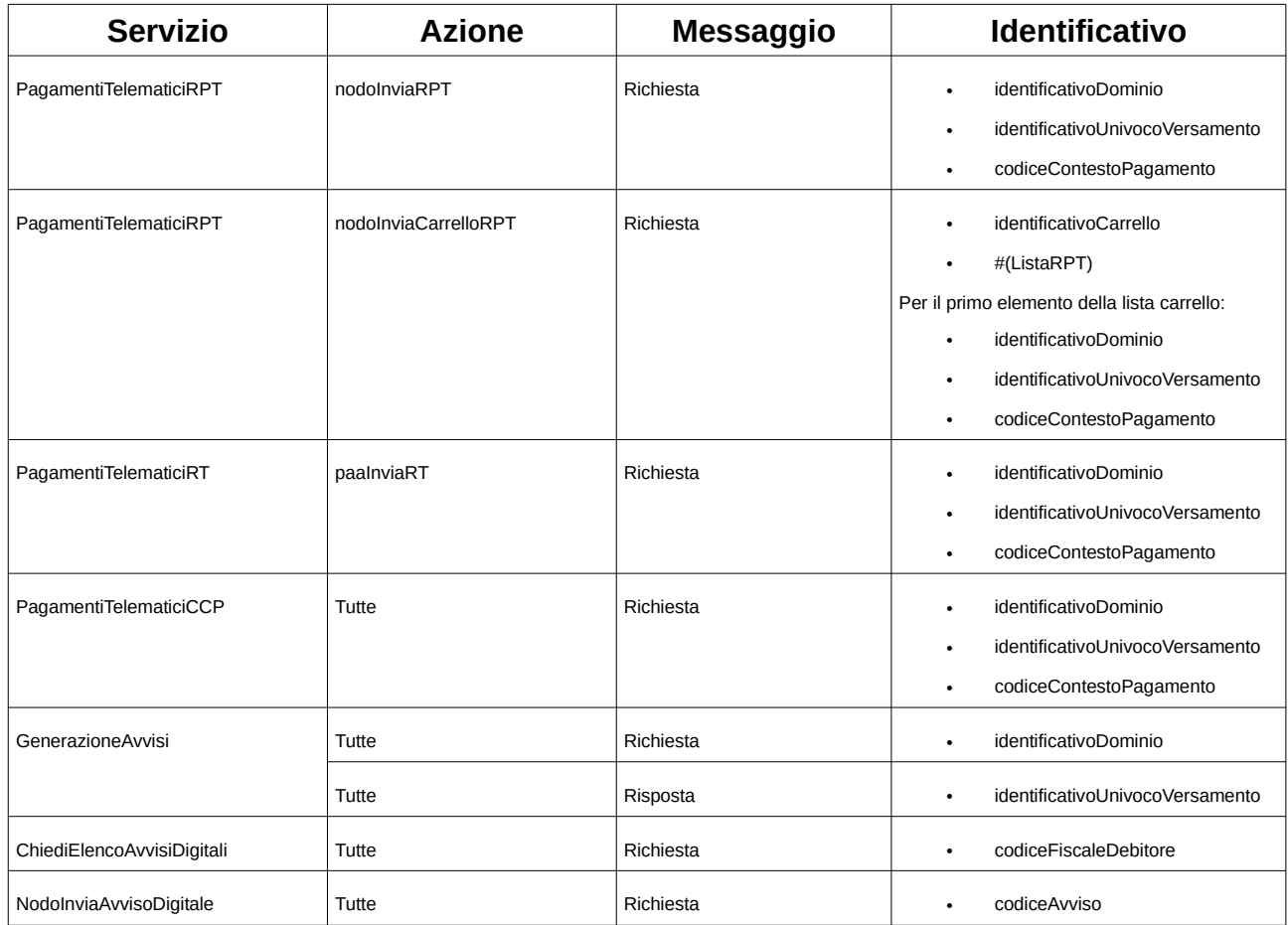

Ad esempio, per effettuare una ricerca per IUV, si utilizza la funzione di consultazione della console govwayMonitor, alla sezione "Monitoraggio > Storico", selezionando l'opzione "Identificativo Applicativo". La ricerca si perfeziona inserendo il codice IUV da cercare nel campo "ID Applicativo", specificando che si tratta di una ricerca non esatta, poiché l'identificativo estratto è la concatenazione di tra valori distinti ([Figura 13\)](#page-16-0).

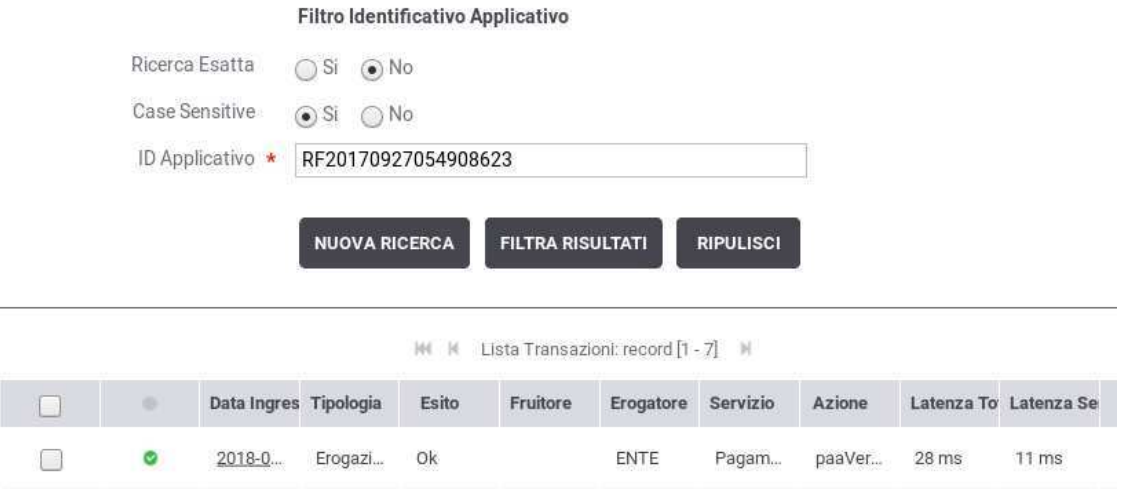

<span id="page-16-0"></span>*Figura 13: Ricerca delle transazioni per codice IUV*

Consultando il dettaglio della transazione è possibile visualizzare l'intero identificativo estratto, tra le proprietà dell'elemento ([Figura 14\)](#page-17-0).

| Informazioni Generali    |                                     |
|--------------------------|-------------------------------------|
| Tipologia                | Fruizione (API Gateway)             |
| Fruitore                 | <b>ENTE</b>                         |
| Erogatore                | NodoDeiPagamentiDellaPA             |
| Servizio                 | PagamentiTelematiciRPT:1            |
| Azione                   | nodolnviaRPT                        |
| Profilo Collaborazione   | Sincrono                            |
| ID Applicativo Richiesta | 12345678903#RF20170927054908623#n/a |
| <b>O</b> Esito           | Ok                                  |
| Diagnostici              | Visualizza   Esporta                |

<span id="page-17-0"></span>*Figura 14: Dettaglio Transazione con ID Applicativo Richiesta*